# Corporate Netbank Administration Användarguide

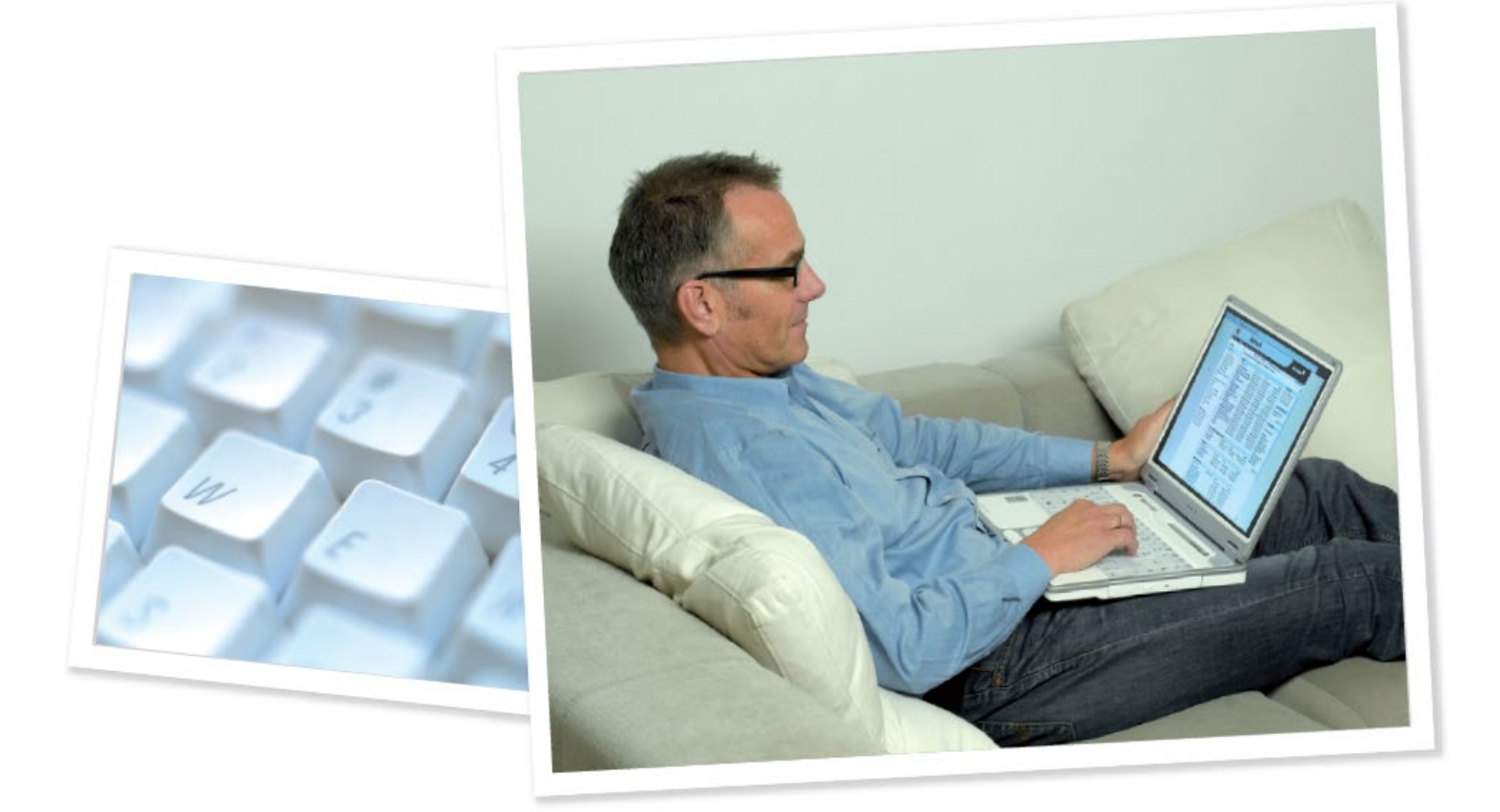

### Innehåll

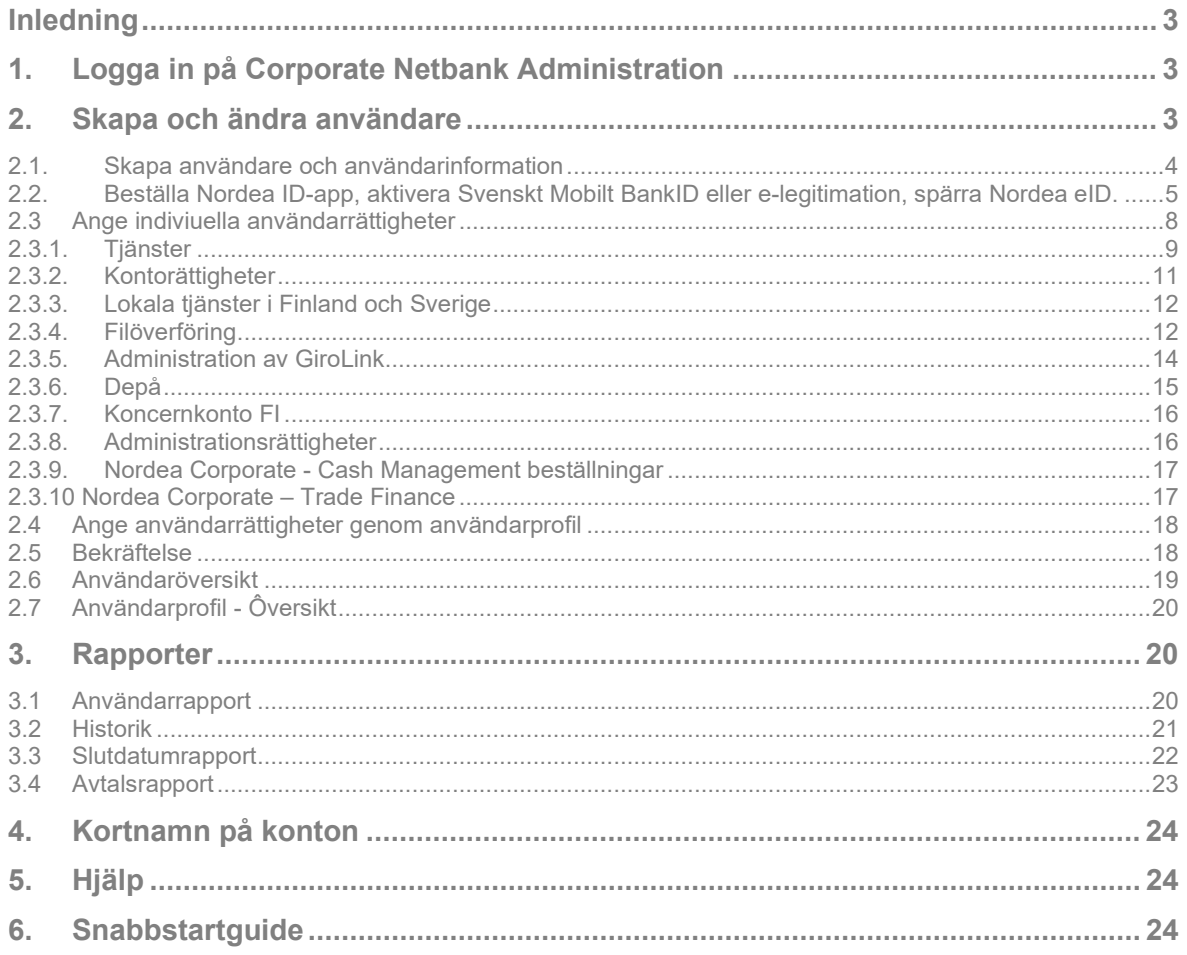

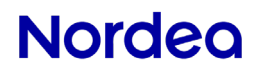

### <span id="page-2-0"></span>**Inledning**

Corporate Netbank Administration (CNA) är ett administrationsverktyg för att skapa och hantera behörigheter för användare. Dessutom erbjuds ett antal rapporter och möjligheten att ange kortnamn för konton.

Den här handledningen beskriver funktionerna i CNA. För mer detaljerad beskrivning hänvisas till hjälptexterna i CNA (hjälptexterna beskrivs i kapitel 5).

### <span id="page-2-1"></span>**1. Logga in på Corporate Netbank Administration**

För att logga in på Corporate Netbank Administration går du till www.nordea.se. Under Logga in till höger, välj Företag och Corporate Netbank i rullisten.

Logga in enligt anvisningarna på Inloggningssidan genom att placera muspekaren över pilarna.

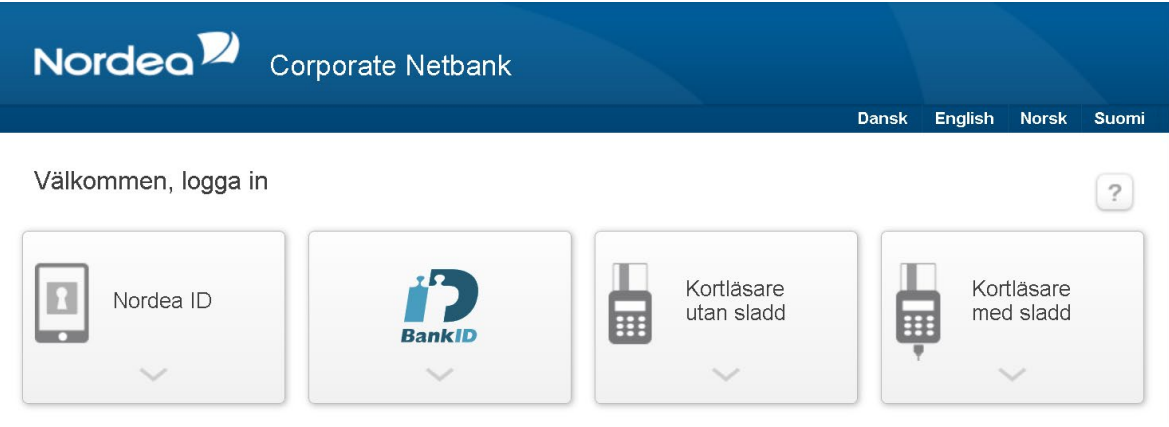

Du hittar Corporate Netbank Administration i modulen Administration.

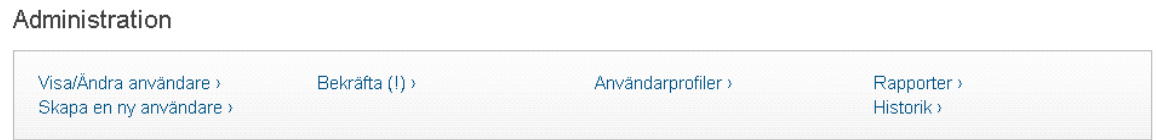

### <span id="page-2-2"></span>**2. Skapa och ändra användare**

Det finns flera sätt att skapa och ändra användare i CNA, och därför kan det vara en god idé att planera innan man börjar. Först av allt, finns det flera användare som ska få samma rättigheter rekommenderar vi användarprofiler. En användarprofil är en uppsättning av rättigheter som du kan koppla till en användare. Om en ändring behöver göras, räcker det med att ändra i profilen och alla användare som är kopplade till profilen blir uppdaterade. Du kan skapa så många användarprofiler som du vill, men en användare kan bara vara kopplad till en profil vid en given tidpunkt. Efter att du kopplat en användare till en användarprofil, går det inte att ge användaren ytterligare rättigheter till användaren utan att koppla ifrån profilen först. Det enda undantaget är administrationsrättigheter som hanteras av Nordea.

Alternativet till användarprofiler är att registrera individuella rättigheter.

Observera att vissa tjänster inte kan vara med i användarprofil. Om någon av följande tjänster ska registreras för dina användare, måste rättigheterna anges individuellt:

- Koncernkonto FI
- Global Cash Pool/KVK
- Lokala avtal i Finland och Sverige

#### <span id="page-3-0"></span>**2.1. Skapa användare och användarinformation**

Oavsett om användarprofiler används eller inte, måste grunduppgifter anges för användaren. Välj Skapa användare i vänstermenyn och info-sidan öppnas. Notera att om användaren vill använda Nordea ID-app, måste mobilnummer och landkod samt email adress anges här.

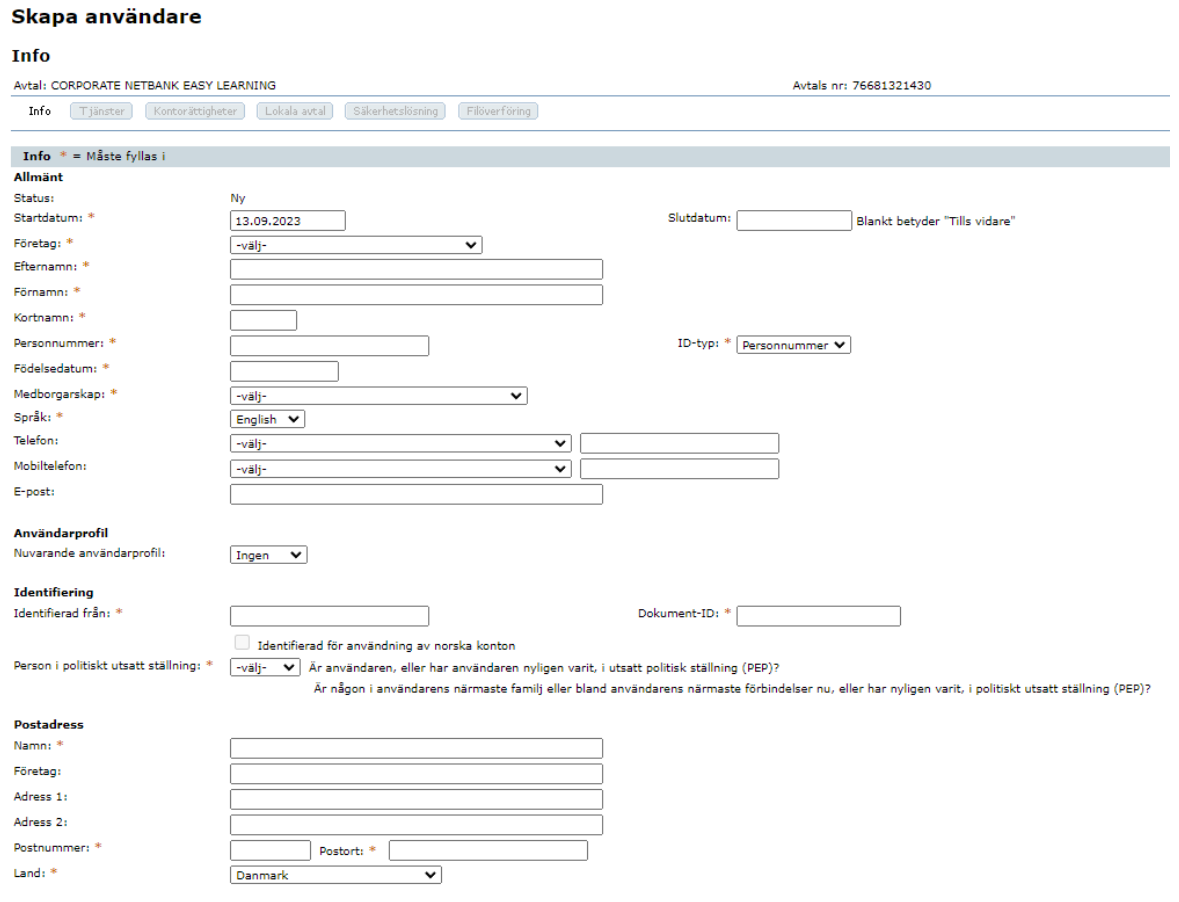

Info-sidan innehåller användarens grunduppgifter, t ex namn, personnummer, adress etc. Observera följande:

- **Administratör:** Det här valet hanteras av Nordea för användare som har administrationsrättigheter.
- **Födelsedatum:** AML (Anti-Money laundering law, Lagen om penningtvätt) kräver att användare registreras med födelsedatum.
- **Identifierad för användning av norska konton:** Även denna funktion hanteras av Nordea. Enligt norska regler (lag on penningtvätt, 'AML') måste användare med tillgång till norska konton vara identifierade av Nordeapersonal (alternativt notarius publicus). Observera att fälten för personnummer, id-typ och medborgarskap är låsta för ändring när användaren är identifierad.
- **Politiskt utsatt person (PEP Politically Exposed Person):** AML (Anti-Money laundering law, Lagen om penningtvätt) kräver att användaren svarar på särskilda frågor:

Är användaren, eller har användaren nyligen varit, i utsatt politisk ställning (PEP)? Är någon i användarens närmaste familj eller bland användarens närmaste förbindelser nu, eller har nyligen varit, i politiskt utsatt ställning (PEP)? Förtydligande avseende Person i utsatt politisk ställning (PEP). Det är personer som arbetar eller har arbetat som:

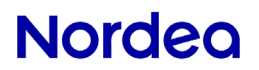

- Stats- eller regeringschefer, ministrar samt vice och biträdande ministrar
- Parlamentsledamöter
- Domare i Högsta domstolen, domare i konstitutionella domstolar eller andra rättsliga organ på hög nivå, vilkas beslut endast undantagsvis kan överklagas
- Högre tjänstemän vid revisionsmyndigheter
- Ledamöter i centralbankers styrande organ
- Ambassadörer och beskickningschefer
- Höga officerare i försvarsmakten
- Personer som ingår i statsägda företags förvaltnings-, lednings- eller kontrollorgan
- **Användarprofil:** Alla användarprofiler visas i denna lista. Koppla användaren till en användarprofil genom att välja användarprofil i listan och klicka på Spara. Observera att användarprofilen kommer att ersätta de rättigheter som användaren eventuellt tidigare haft, och att inga ytterligare rättigheter kan läggas till. Observera också att koppling till användarprofil kräver bekräftelse (se kapitel 2.5 för mer information om bekräftelse).
- **Postadress**: Användarens egna adress är att föredra här.

#### <span id="page-4-0"></span>**2.2. Beställa Nordea ID-app, aktivera Svenskt Mobilt BankID eller e-legitimation, spärra Nordea eID.**

Välj knappen Säkerhetslösning för en översikt over möjliga säkerhetslösningar. Tillgängliga metoder är:

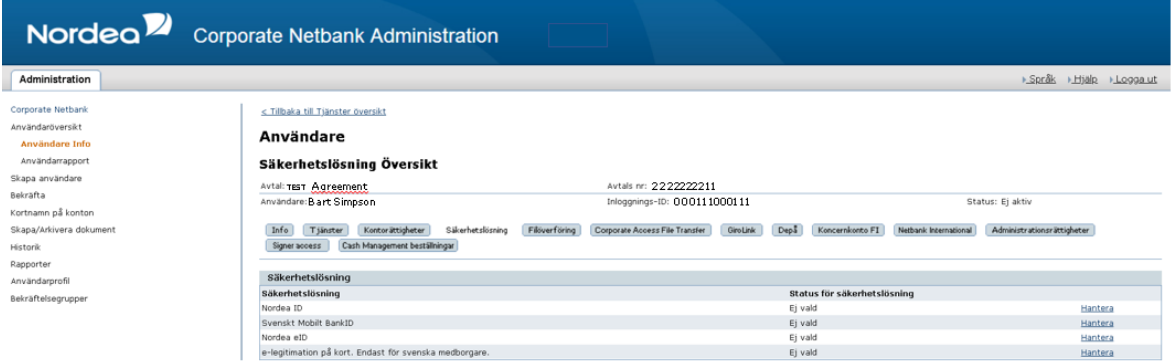

#### **1. Nordea ID-app**

Föredragen inloggningsmetod är Nordea ID-app. Välj hantera vid Nordea ID-app.

#### Användare

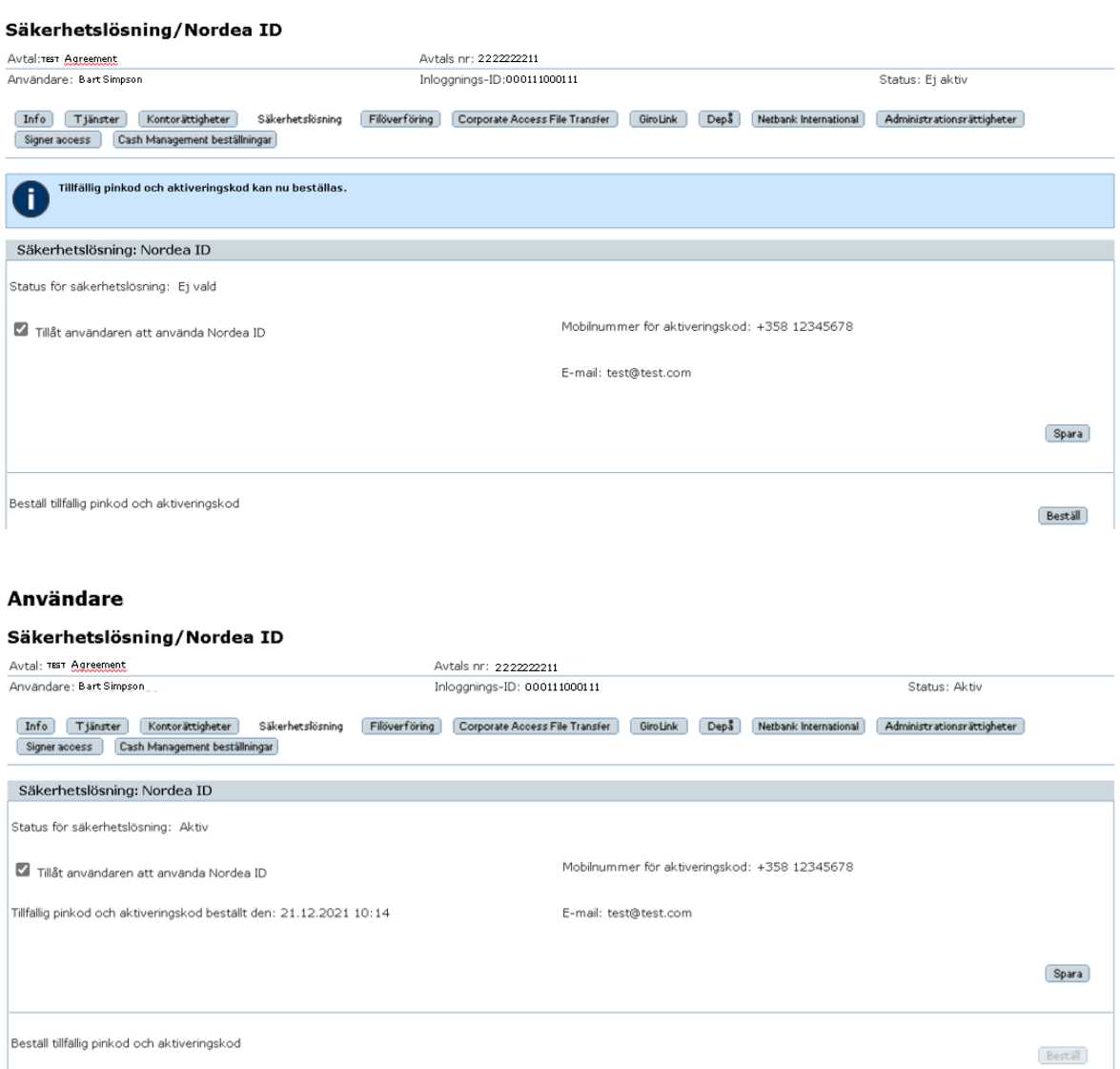

Namn på enhet H H 21.12.2021 10:14 CET

Tillfällig PIN-kod och aktiveringskod har beställts och slutgiltigt bekräftats.

Senast använd  $\overline{\mathbb{H}}$   $\overline{\mathbb{H}}$ 

**Tillåt den här användaren att använda Nordea ID**: När kryssrutan Tillåt den här användaren att använda Nordea ID markerats, tillfällig PIN-kod och aktiveringskod beställts kan användaren ta Nordea ID-app i bruk som autentiseringsmetod i Corporate Netbank.

Status för enhet  $\overline{B}$ 

Ej aktiv

Genom att avmarkera kryssrutan Tillåt användaren att använda mobil inloggning, raderas användarens samtliga enheter och en ny tillfällig PIN-kod samt aktiveringskod behöver beställas för att användaren ska kunna använda Nordea ID-app annars behöver användaren använda sig av en annan autentiseringslösning.

**Status för säkerhetslösning:** När kryssrutan Tillåt den här användaren att använda Nordea ID slutgiltigt har bekräftats, ändras status från "Ej aktiv" till "Aktiv", och användaren kan ange enheter. **Status för säkerhetslösning:** När kryssrutan Tillåt den här användaren att använda Nordea ID har markerats och Beställ tillfällig PIN-kod och aktiveringskod har slutgiltigt bekräftats så ändras status från "Ej aktiv" till "Aktiv", och användaren kan logga in i Corporate Netbank med Nordea IDapp.

Ta bort

 $\bowtie$ 

**Under behandling: "**Bekräftat en gång". Visas endast när tillfällig PIN-kod och aktiveringskod har beställts men ännu inte slutgiltigt bekräftats.

**Mobilnummer för aktiveringskod :** Visar det mobilnummer som aktiveringskoden kommer att skickas till.

**E-mail:** Visar email adressen till vilken den tillfälliga PIN-koden kommer skickas.

**Namn på enhet**: Visar namn på enheten. Första enheten läggs till på listan över enheter när tillfällig PIN-kod och aktiveringskod har beställts och slutgiltigt bekräftats.

**Senast använd:** Visar datum och tid när användaren senast loggat in till Corporate Netbank med Nordea ID-app.

**Status för enhet:** Visar status för enheten. Status kan vara Ej Aktiv, Aktiv eller Låst.

#### **Radera enhet:**

Knappen **Radera** blir synlig när enheten har lagts till. Om användaren har ett eID kort och du vill säkerställa att användaren inte lägger till en ny enhet behöver kryssrutan Tillåt användaren att använda mobil inloggning avmarkeras. Om användaren inte har ett eID kort och sista inloggningsenheten raderas måste en ny aktiveringskod samt tillfällig PIN-kod för användaren beställas innan användaren kan logga in i Corporate Netbank med Nordea ID-app igen.

Klicka på **Spara**. Användaren har möjlighet att lägga till enheter i Corporate Netbank efter slutgiltig bekräftelse och efter att du som administratör, har loggat ut från Corporate Netbank.

Mer detaljerade instruktioner finns på inloggningssidan samt i Corporate Netbank användarguide.

#### **2. Svenskt Mobilt BankID**

Välj Hantera vid svenskt Mobilt BankID.

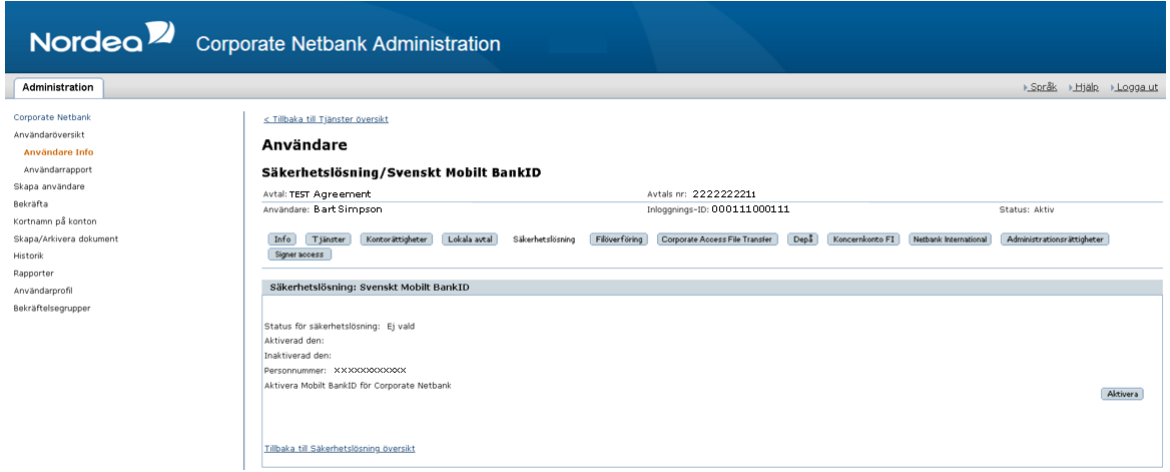

**Aktivera svenskt Mobilt BankID:** Välj Aktivera för att möjliggöra användning av svenskt Mobilt BankID i Corporate Netbank. Användaren måste ha ett svenskt personnummer.

**Observera** att svenskt Mobilt BankID först kan användas efter att den aktiverats och slutgiltigt bekräftats av administrator. Användaren behöver redan ha ett mobilt BankID i bruk då detta inte går att beställa via Corporate Netbank.

**Inaktivera Svenskt Mobilt BankID:** Efter att svenskt Mobilt BankID aktiverats och slutgiltigt bekräftats för Corporate Netbank, visas en knapp för inaktivering. Välj denna funktion för att inaktivera användningen av svenskt Mobilt BankID för användaren i Corporate Netbank**.**

#### **3. Nordea eID på kort**

Välj Hantera vid Nordea eID på kort.

Det är inte längre möjligt att beställa nya Nordea eID-kort. Aktiva Nordea eID-kort kan användas tills vidare.

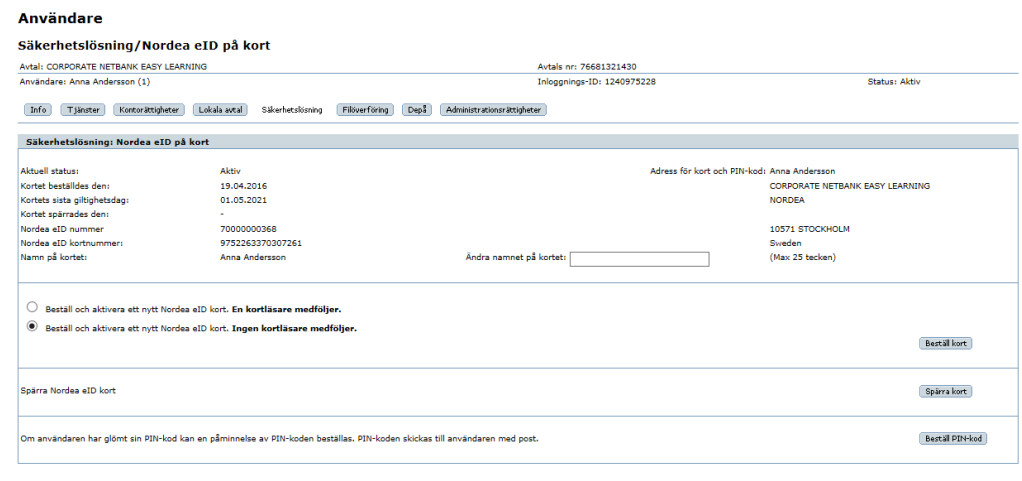

Tillbaka till Säkerhetslösning översikt

**Spärra kort:** Du kan spärra kortet genom att välja Spärra kort.

#### '**4. e-legitimation på kort**

Välj Hantera vid e-legitimation på kort.

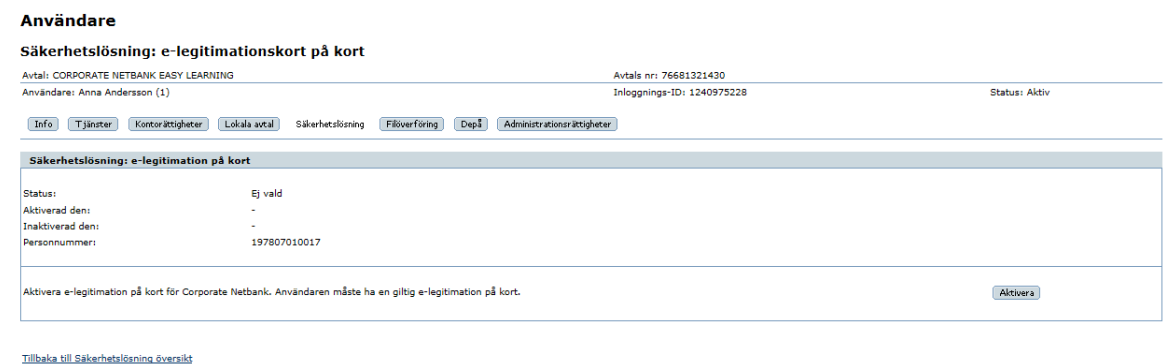

**Aktivera e-legitimation:** Välj Aktivera för att möjliggöra användning av e-legitimation i Corporate Netbank. Användaren måste sedan tidigare ha en giltig e-legitimation på kort. Observera att aktiveringen kräver bekräftelse (se 2.5 för mer information om bekräftelse).

**Inaktivera e-legitimation**: Efter att e-legitimation på kort aktiverats för Corporate Netbank, visas en knapp för inaktivering. Välj denna funktion för att inaktivera användningen av e-legitimation på kort för användaren i Corporate Netbank

#### <span id="page-7-0"></span>**2.3 Ange indiviuella användarrättigheter**

Användarrättigheter anges i flera steg. Dessa beskrivs i de följande avsnitten.

#### <span id="page-8-0"></span>**2.3.1. Tjänster**

Välj bilden Tjänster för en överblick over tillgängliga tjänster.

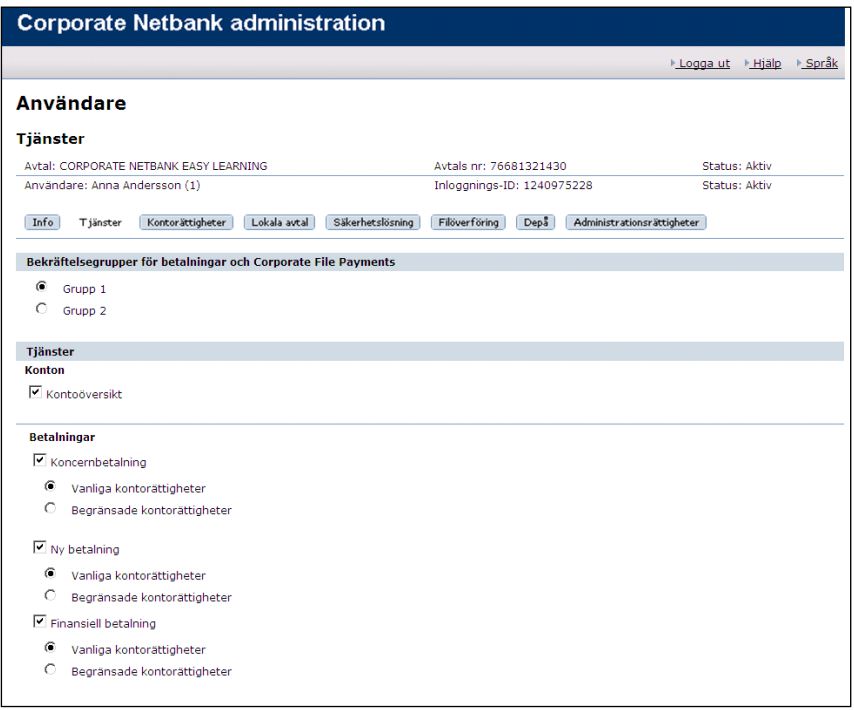

Välj önskade tjänster och klicka därefter på Spara. Notera att många tjänster kräver ytterligare registrering. Nedanstående förteckning visar översiktligt vad som krävs:

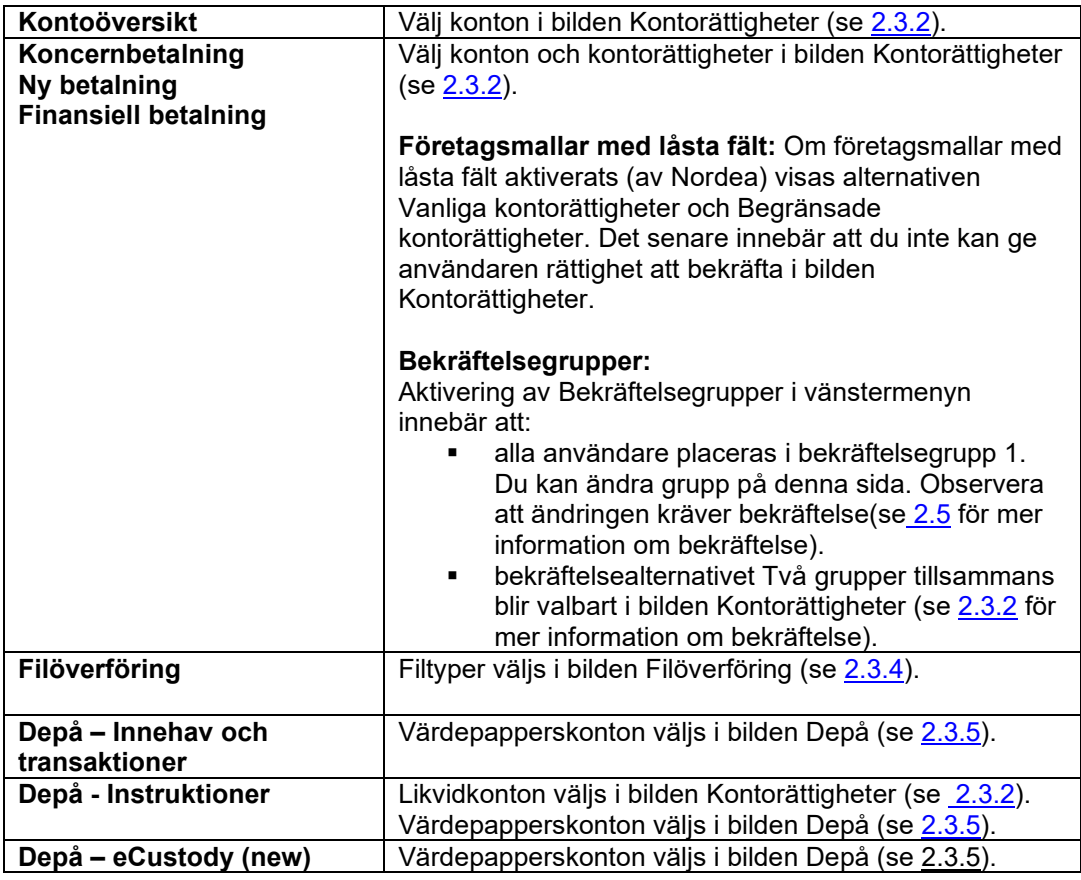

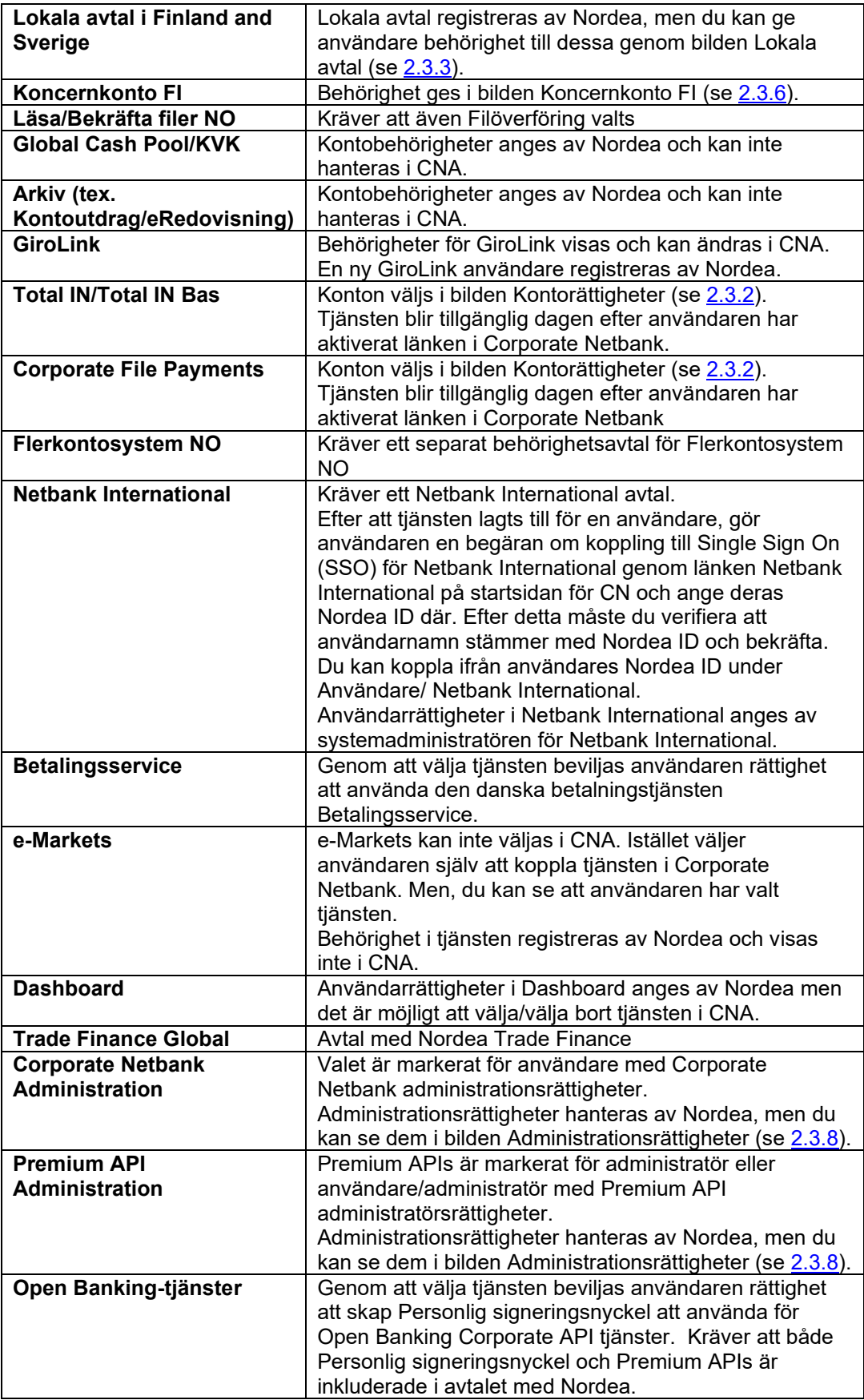

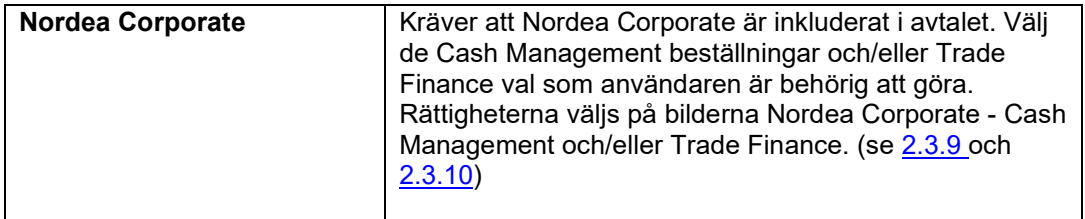

#### <span id="page-10-0"></span>**2.3.2. Kontorättigheter**

Kontorättigheter för ett antal tjänster anges i bilden Kontorättigheter.

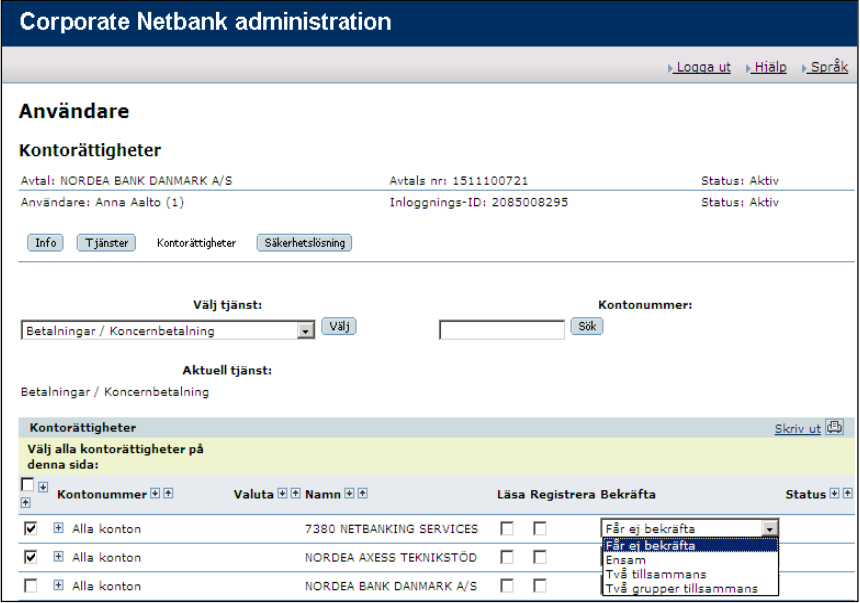

Välj önskad tjänst i listan och klicka på Välj för att möjliga konton ska visas. Du har två möjligheter:

- **a. Alla konton:** Med "Alla konton" menas att alla nuvarande och i framtiden tillkommande konton blir valda. Välj detta alternativ genom markering av "Alla konton" och välj önskade rättigheter (Läsa, Registrera och Bekräfta). Det finns flera Bekräfta-rättigheter:
	- **Ensam**
	- Två tillsammans
	- Två grupper tillsammans: Användare med Två grupper tillsammans kan bara bekräfta betalningar tillsammans med användare från den andra bekräftelsegruppen, eller tillsammans med användare med Två tillsammans-rättighet. Användarens grupptillhörighet visas efter användarens namn längst upp på sidan. Två grupper tillsammans kan bara väljas om bekräftelsegrupper har aktiverats (se 2.3.1).
- **b. Enstaka konton:** Öppna "Alla konton" med plus-tecknet för att se alla enstaka konton. Välj konton och ange rättigheter (Läsa, Registrera och Bekräfta).

Spara uppdateringarna innan du fortsätter, och kom ihåg att rättigheter utöver Läsa kräver bekräftelse (se 2.5 för mer information om bekräftelse).

Oservera att du kan söka efter konton genom att ange kontonumret i fältet Kontonummer och klicka på Sök. Kontonumret måste anges i exakt format med mellanslag, punkter, bindestreck och valuta.

#### <span id="page-11-0"></span>**2.3.3. Lokala tjänster i Finland och Sverige**

Välj knappen "Lokala avtal". Tjänsterna måste först ha valts i bilden Tjänster (se 2.3.1 för mer information om tjänsterna)

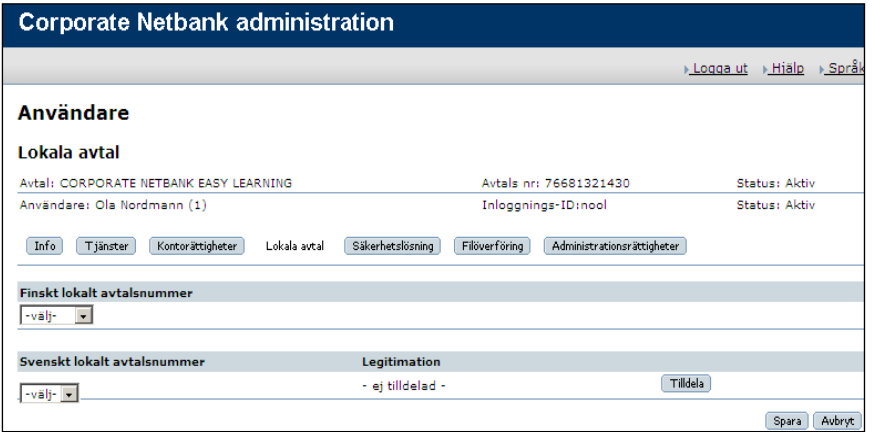

**Lokala avtal i Finland:** Välj önskat avtal i rullgardinsmenyn och klicka på Spara. Flera lokala finska avtal kan vara anslutna till ert Corporate Netbank-avtal, men bara ett kan anslutas till en användare.

**Lokala avtal i Sverige:** Välj önskat avtalsnummer i rullgardinsmenyn och klicka på Tilldela. Lokala svenska avtal registreras av Nordea. Flera lokala svenska avtal kan vara anslutna till ert Corporate Netbank-avtal, men bara ett kan anslutas till en användare.

Observera att anslutning av lokala avtal kräver bekräftelse (se 2.5 för mer information om bekräftelse).

#### <span id="page-11-1"></span>**2.3.4. Filöverföring**

Välj bilden Filöverföring för att välja filtyper. Filöverföring måste först ha valts i bilden Tjänster (se 2.3.1 för mer information om tjänsterna)

<span id="page-11-2"></span>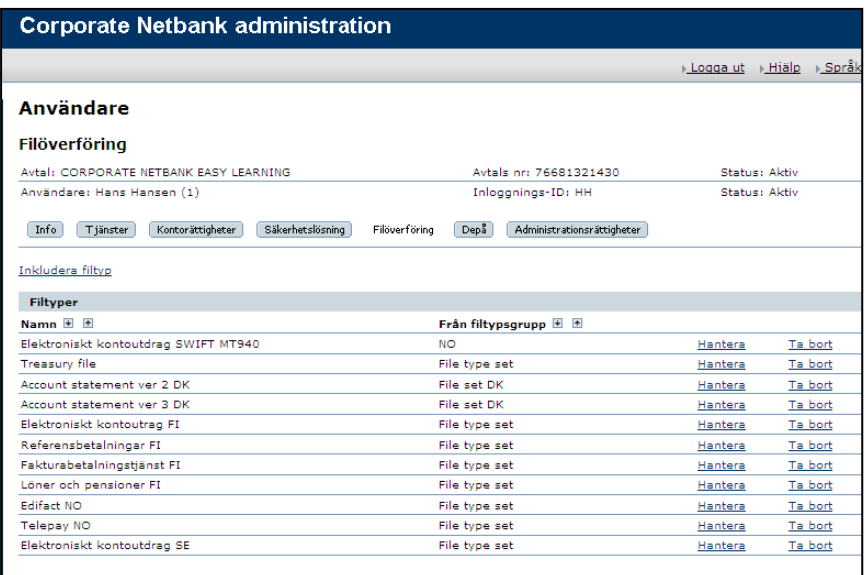

Det finns två möjligheter:

#### **a. Inkludera filtyp**

- 1. Klicka på Inkludera filtyp
- 2. Välj en filtypsgrupp från listan, och klicka på Välj.
- 3. Välj önskad filtyp genom att klicka på länken Inkludera vid filtypen.
- 4. Markera önskade konton/namn-ID:n och klicka på Lägg till valda.

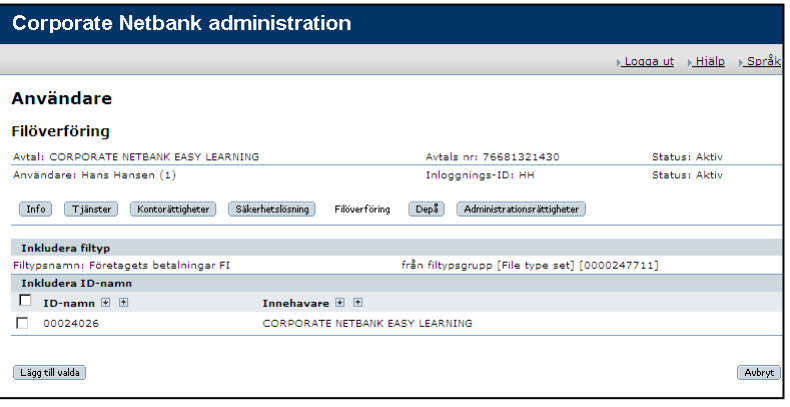

5. Vissa filtyper kräver ytterligare rättigheter. Välj i så fall Redigera rättigheter och de önskade rättigheterna (Läsa, Registrera och Bekräfta). Ändring av rättigheter kräver bekräftelse ( se 2.5 för mer information om bekräftelse).

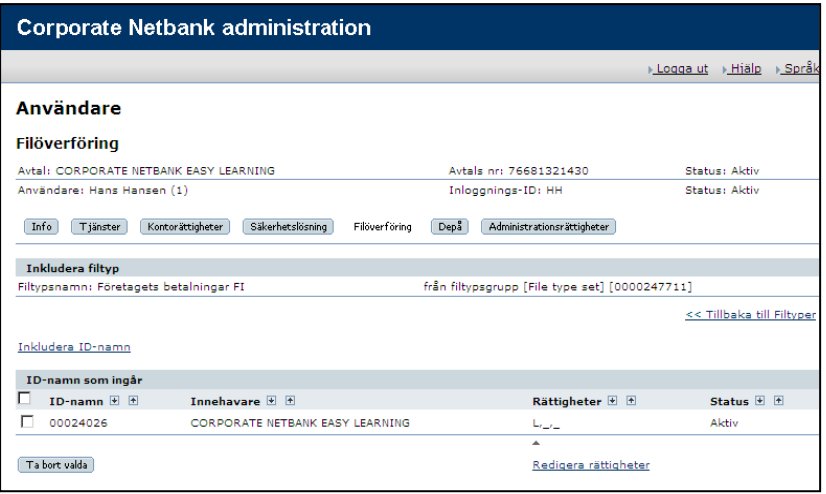

#### **b. Hantera filtyper**

Klicka på länken Hantera vid filtypen, och en översikt över valda konton/namn-ID:n visas. Ta bort konton/namn-ID:n genom att markera och klicka på Ta bort valda. Lägg till konton/namn-ID.n genom att markera och klicka på Inkludera konton/Inkludera namn-ID och följ samma procedur som beskrivs under **a)**.

#### **c. Ta bort filtyper**

Klicka på Ta bort vid fitypen som du vill ta bort.

#### <span id="page-13-0"></span>**2.3.5. Administration av GiroLink**

#### **Se och ändra bekräftlese för ID-namn**

Genom att klicka på länken GiroLink i menyn får du information om bekräftelserättigher för ID-namn (kontonummer och arbetsgivarnummer) för de förtetag som har ett Girolink avtal och för de företag som ingår i Corporate Netbank avtalet.

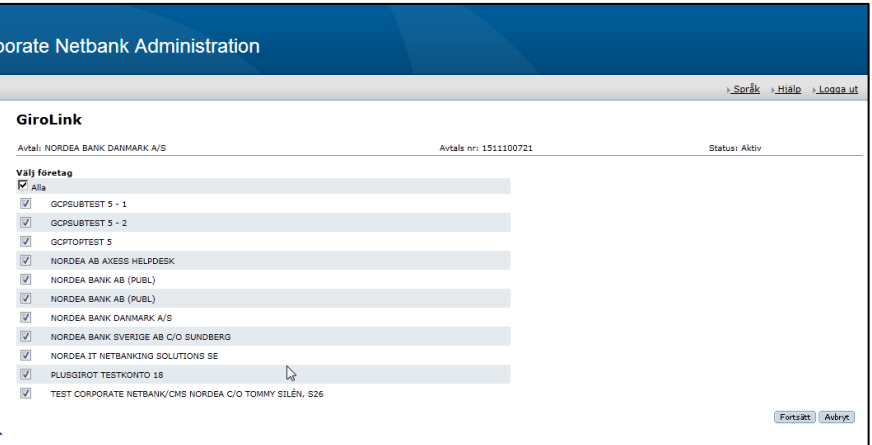

Du kan här ändra bekräftelserättigheter för ID-namn (kontonummer eller arbetsgivarnummer). Observera att rättigheten ensam eller två tillsammans är kopplat till ID-namn och gäller för alla användare kopplat till ID-namn.

#### **Ändra användares behörighet för GiroLink**

När du har valt en användare finns det en flik som heter GiroLink i toppmenyn. Här får du information om vilka behörigheter användaren har för GiroLink. Det som är avtalat i GiroLink-fullmakten visas. Visas ingen information kontakta Nordea. Notera att en ny användare som ska ha behörighet för GiroLink måste registreras av Nordea.

#### **Bekräftelserättigheter för ID-namn**

I den här tabellen visas användarens befintliga bekräftelserättigheter. Här kan du lägga till eller ta bort bekräftelserättigheter för ett ID-namn genom att markera eller avmarkera kryssrutan framför tjänsten.

Klicka på Spara och bekräfta ändringen.

#### **Lägga till ta bort filtyp**

I den här tabellen visas användarens befintliga filrättigheter. Här kan du lägga till eller ta bort behörighet för filtyp genom att markera eller avmarkera kryssrutan framför filypsnamnet.

Klicka på Spara. Krävs bekräftelse uppdateras rättigheten efter slutlig bekräftelse.

#### **Användarprofiler**

Tjänsten GiroLink finns som tidigare med i användarprofilen, men ändring av användarens GiroLink-behörighet måste göras på respektive användare.

#### **Kopiera användare**

Tjänsten GiroLink går att kopiera för en användare men ej respektive användares behörigheter.

#### <span id="page-14-0"></span>**2.3.6. Depå**

#### <span id="page-14-1"></span>**Depå – Innehav och transaktioner**

Välj bilden Depå för att hantera värdepapperskonton. Detta kräver att Innehav och transaktioner är valt i bilden Tjänster (se 2.3.1 för mer information om tjänster). Välj Innehav och transaktioner i listan och klicka på Välj.

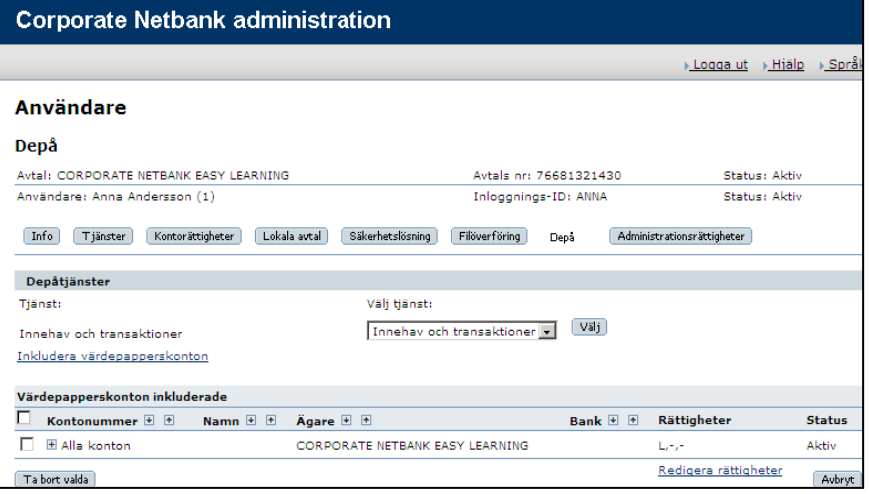

Du har följande möjligheter:

#### **a. Ändra kontorättigheter för redan tillagda konton**

Välj Redigera rättigheter för att ange rättigheter (Läsa och Bekräfta).

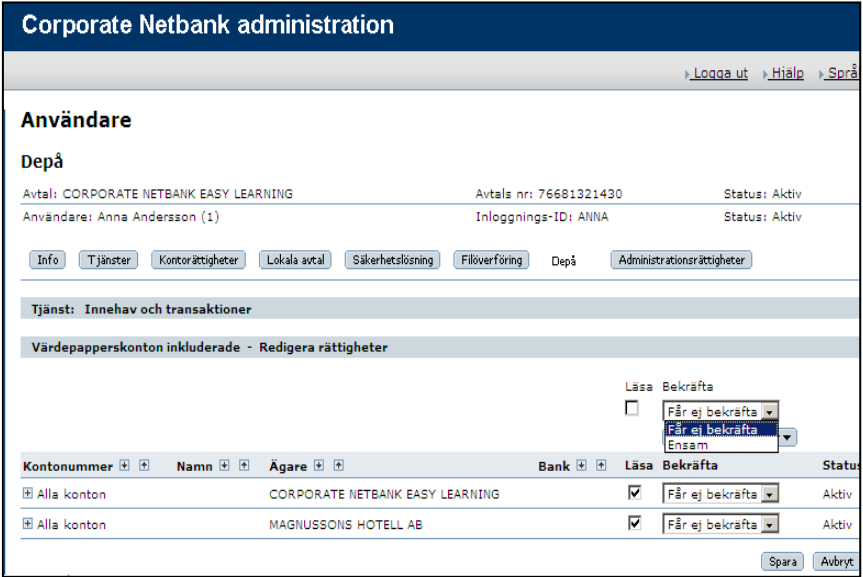

#### **b. Ta bort konton**

Markera konton(a) och välj Ta bort valda.

#### **c. Lägg till fler konton**

Välj Inkludera värdepapperskonton för att lägga till fler konton. Två möjligheter finns:

- **1. Alla konton:** Med "Alla konton" menas att alla nuvarande och i framtiden tillkommande konton blir valda. Välj detta alternativ genom markering av gruppen Alla konton.
- **2. Enstaka konton:** Öppna "Alla konton" med plus-tecknet för att se alla enstaka konton. Välj konton genom markering och klicka på Spara.

Välj Redigera rättigheter för att ange kontorättigheter (Läsa och Bekräfta). Kom ihåg att rättigheter utöver Läsa kräver bekräftelse (se 2.5 för mer information om bekräftelse).

#### **Depå - Instruktioner**

Det finns två ställen där rättigheter för Depå – Instruktioner anges**:**

- **a. Likvidkonton:** Välj sidan Kontorättigheter och Depå / Instruktioner i listan och lägg till konton och kontorättigheter (se 2.3.2 för mer information om kontorättigheter).
- **b. Värdepapperskonton:** Välj sedan Depå och välj konton på samma sätt som för Innehav och transaktioner.

Kom ihåg att rättigheter utöver Läsa kräver bekräftelse (se 2.5 för mer information om bekräftelse).

#### **Depå – eCustody (new)**

Välj eCustody (new) och välj värdepapperskonton på samma sätt som för Innehav och transaktioner.

Kom ihåg att rättigheter utöver Läsa kräver bekräftelse (se 2.5 för mer information om bekräftelse).

När tjänsten eCustody (new) väljs under Depå, måste också eCustody (new) Role väljas p.g.a. användarens behörighet i eCustody (new). Välj mellan följande alternativ: Full tillgång (förvalt), Depå-användare eller Corporate Actions-användare.

#### <span id="page-15-0"></span>**2.3.7. Koncernkonto FI**

<span id="page-15-2"></span>Välj sidan Koncernkonto FI. Detta kräver att Kontoöversikt, Koncernbetalning och Koncernkonto FI är valt i bilden Tjänster (se 2.3.1 för mer information om tjänsterna).

Välj användare i listan och klicka på Spara. Kom ihåg att bekräftelse krävs (se 2.5 för mer information om bekräftelse).

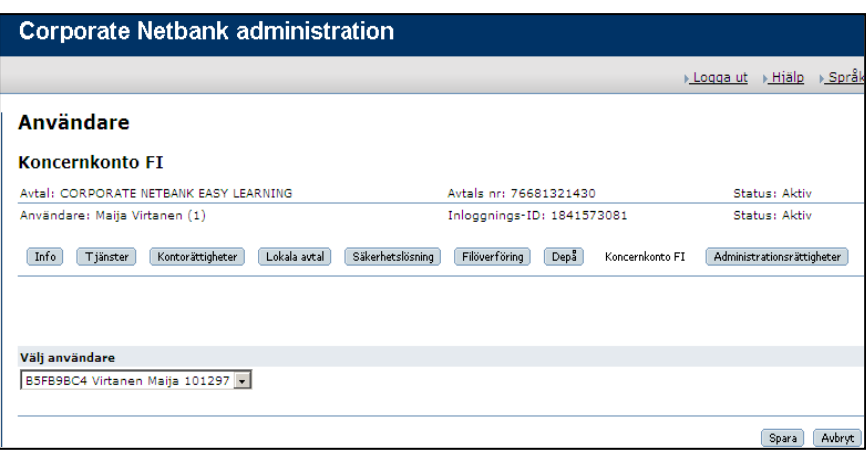

#### <span id="page-15-1"></span>**2.3.8. Administrationsrättigheter**

Administrationsrättigheter hanteras av Nordea, men du kan se rättigheterna i bilden Administrationsrättigheter.

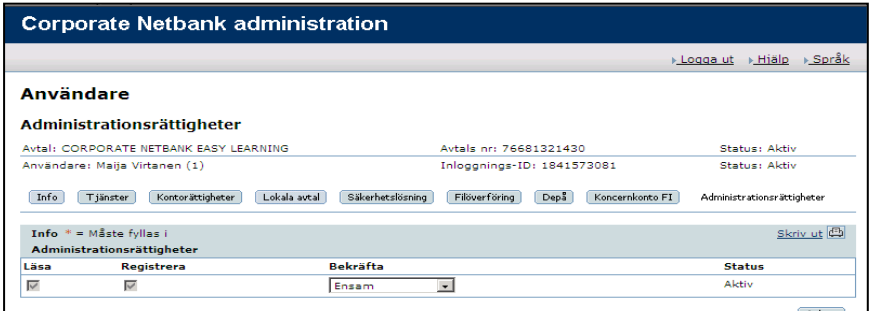

#### <span id="page-16-0"></span>**2.3.9. Nordea Corporate - Cash Management beställningar**

Gå till Nordea Corporate – bilden Cash Management beställningar för att hantera rättigheterna för de valda Cash Management beställningarna.

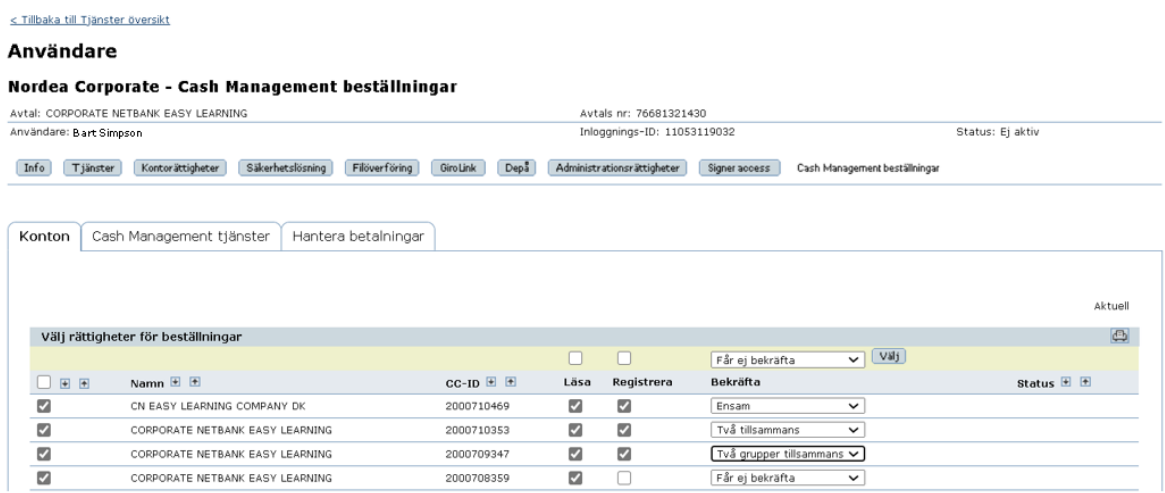

#### Välj rättigheter för beställningarna.

Välj genom att markera företag och välj önskade rättigheter (läsa, registrera och bekräfta). Det finns flera Bekräfta-rättigheter:

- Bekräfta ensam
- Bekräfta två tillsammans
- Bekräfta två grupper tillsammans:

Två grupper tillsammans: Användare med Två grupper tillsammans kan bara bekräfta betalningar tillsammans med användare från den andra bekräftelsegruppen, eller tillsammans med användare med Två tillsammans-rättighet. Användarens grupptillhörighet visas efter användarens namn längst upp på sidan. Två grupper tillsammans kan bara väljas om bekräftelsegrupper har aktiverats

Spara uppdateringarna innan du fortsätter (se 2.5 för mer information om bekräftelse).

#### <span id="page-16-1"></span>**2.3.10 Nordea Corporate – Trade Finance**

Gå till bilden Nordea Corporate – Trade Finance för att hantera rättigheterna för de valda Trade Finance beställningarna.

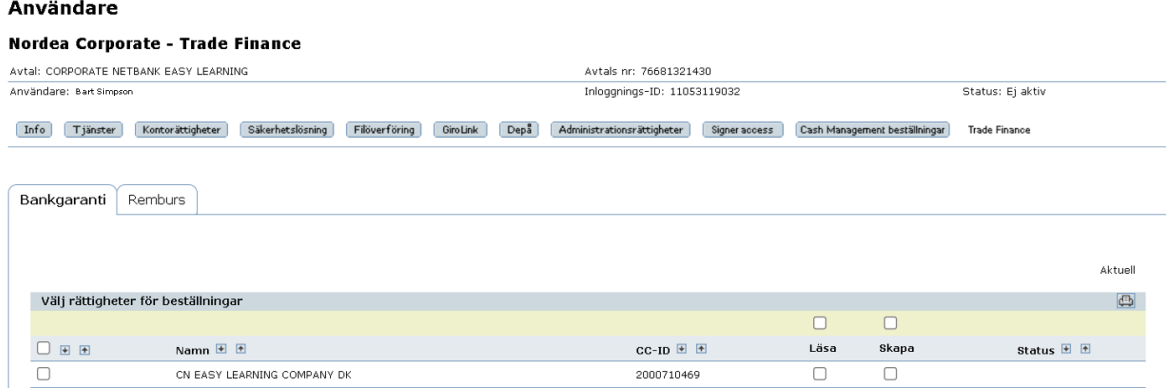

Välj rättigheter för beställningarna.

Välj genom att markera företag och välj önskade rättigheter (läsa och registrera)

Spara ändringarna innan du fortsätter (se kapitel 2.5 för mer information om bekräftelse).

#### **2.3 Ange användarrättigheter genom användarprofil**

<span id="page-17-0"></span>Proceduren för att ange rättigheter genom användarprofil är likartad för vad som gäller för individuella rättigheter.

Observera först att följande tjänster inte kan ingå i en användarprofil utan måste anges individuellt för varje användare:

- Koncernkonto FI
- Global Cash Pool/KVK
- Lokala avtal i Finland och Sverige

#### **a. Skapa användarprofil**

Välj Användarprofil i vänstermenyn, och därefter Skapa användarprofil. Ange namn och ev. beskrivning för användarprofilen och klicka på Spara.

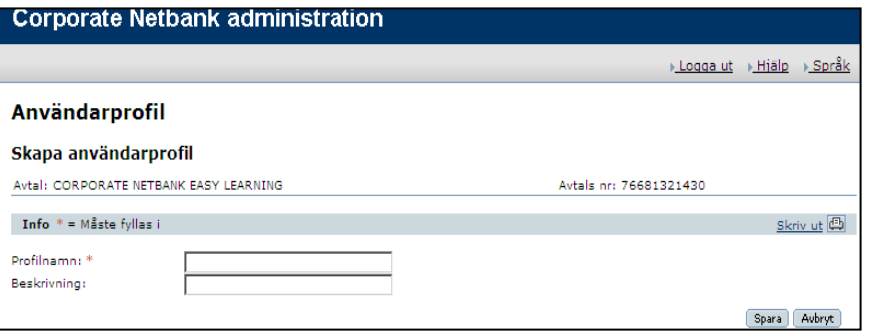

#### **b. Ange rättigheter i användarprofil**

Ange rättigheter på samma sätt som för individuella användare (se 2.3 för mer information om rättigheter).

#### **c. Bekräfta användarprofil**

Bekräfta användarprofil innan användare ansluts till den (se 2.5 för mer information om bekräftelse).

#### **d. Anslut användare till användarprofil**

Anslut en användare i taget till en användarprofil i bilden Användare Info genom att välja användarprofil och klicka på Spara.

När en användare anslutits till en användarprofil kan du inte ange individuella rättigheter för användaren. Enda undantag är administrationsrättigheter för e-Markets och GiroLink. Kom ihåg att bekräftelse krävs (se 2.5 för mer information om bekräftelse).

#### **e. Borttag av användare från användarprofil**

När användare tas bort från användarprofilen är det möjligt att spara användarprofilens rättigheter som användarens egna rättigheter.

#### **2.4 Bekräftelse**

<span id="page-17-1"></span>Följande ändringar kräver bekräftelse för att bli aktiva:

- Ange registreraroll
- Ange Bekräfta, Ensam, Två tillsammans eller Två grupper tillsammans som bekräftaroll

- Ändring av bekräftelsegrupp
- Anslutning av användare till användarprofil
- Aktivering/beställning av säkerhetslösning

Minskning eller borttag av kontorättigheter (t ex från bekräfta "Ensam" till "Två tillsammans") kräver inte bekräftelse.

Välj Bekräfta i vänstermenyn för att se alla användare och användarprofiler som väntar på bekräftelse.

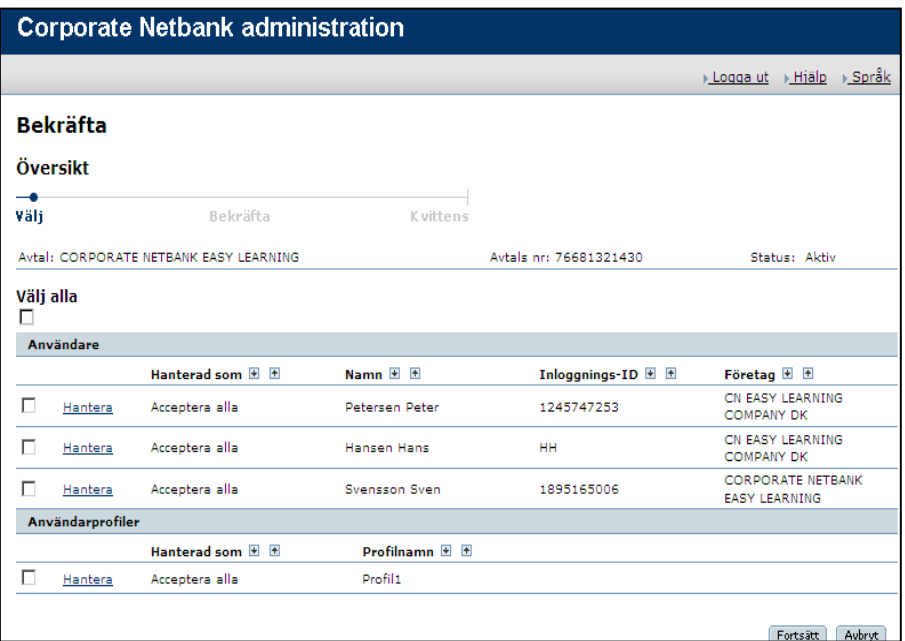

#### **a. Välj användare/användarprofil att bekräfta**

Välj önskad användare eller användarprofil och klicka på Fortsätt för en detaljerad förteckning över väntande ändringar.

Kom ihåg att du inte kan bekräfta ändringar som du gjort själv om du inte har rättighet att bekräfta ensam enligt bilden Administrationsrättigheter.

#### **b. Bekräftelse**

Bekräfta ändringarna för valda användare eller användarprofiler genom att ange PIN-kod till Nordea ID-app, Svenskt Mobilt BankID, Nordea eID eller e-legitimationskort. Kvittens visas när bekräftelsen är genomförd.

Observera att du kan avvisa ändringar innan slutgiltig bekräftelse gjorts. Detta görs genom att klicka på Hantera i bilden Bekräfta Översikt och därefter välja det som ska avvisas. Avvisade ändringar måste också bekräftas.

#### **2.5 Användaröversikt**

<span id="page-18-0"></span>Välj Användaröversikt från vänstermenyn för en översikt över alla användare. Lägg speciellt märke till följande:

- **Status:** Status för en användare kan vara aktiv, ej aktiv eller utlöpt. Användaren måste vara aktiv för att kunna logga in till Corporate Netbank.
- **Inloggnings-ID**: Administratörers inloggnings-ID är ersatt med kortnamn.

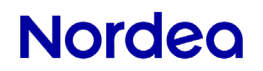

- **Användarprofil**: Om användaren är ansluten till en användarprofil visas namnet på profilen här.
- **Spara som profil:** Detta val skapar en användarprofil med samma rättigheter som den valda användaren har. Administrationsrättigheter och e-Markets kommer inte att ingå i användarprofilen.
- **Kopiera:** Detta val skapar en ny användare med samma rättigheter som den valda användaren har. Administrationsrättigheter och e-Markets kommer inte att kopieras till den nya användaren.

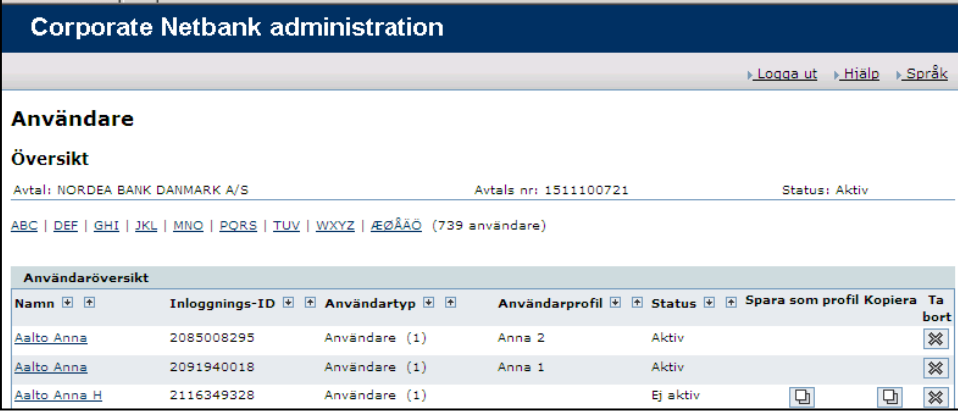

#### **2.6 Användarprofil - Ôversikt**

<span id="page-19-0"></span>Välj Användarprofil i vänstermenyn för att se de profiler som finns. I kolumnen Användare ser du hur många användare som anslutits till en profil. Klicka på profilens namn för att se namnen på anslutna användare.

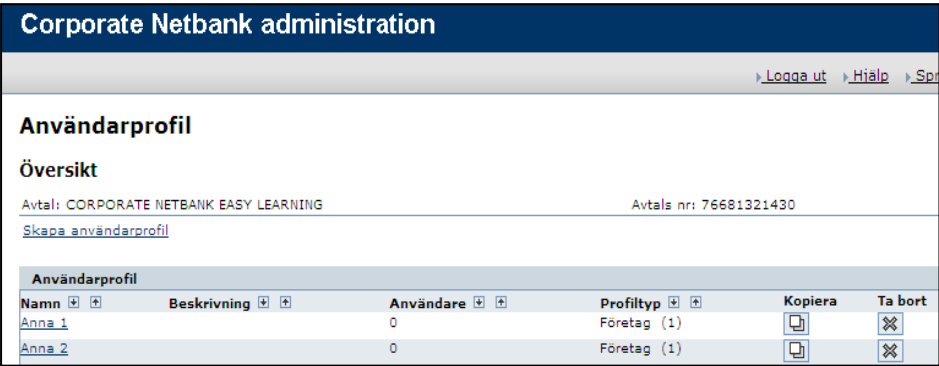

### <span id="page-19-1"></span>**3. Rapporter**

<span id="page-19-2"></span>Följande rapporter erbjuds i CNA:

#### **3.1 Användarrapport**

Varje användare sammanfattas i en användarrapport. Det finns två sätt att komma åt användarrapporten:

**a.** Välj användare i Användaröversikten, och därefter Användarrapport i vänstermenyn. "Alla konton" visas förinställt som en grupp. Välj Visa "Alla konton"… för att se alla enstaka konton i gruppen, och klicka på Titta på rapport.

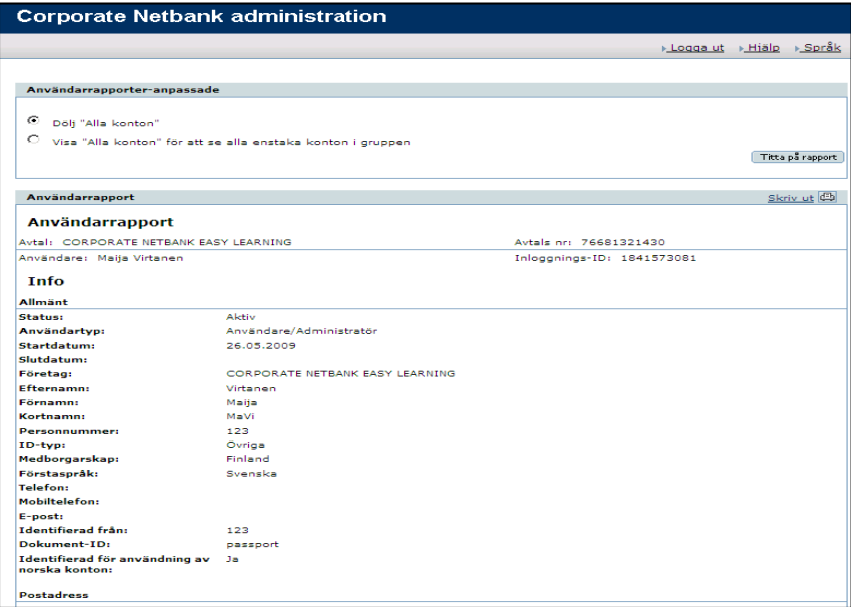

**b.** Välj Rapporter och därunder Användarrapporter i vänstermenyn. En översikt över alla användare visas. Välj användare och om alla enstaka konton ska visas eller inte. Klicka på Skriv ut när valen är gjorda och användarrapporterna kommer att skrivas ut.

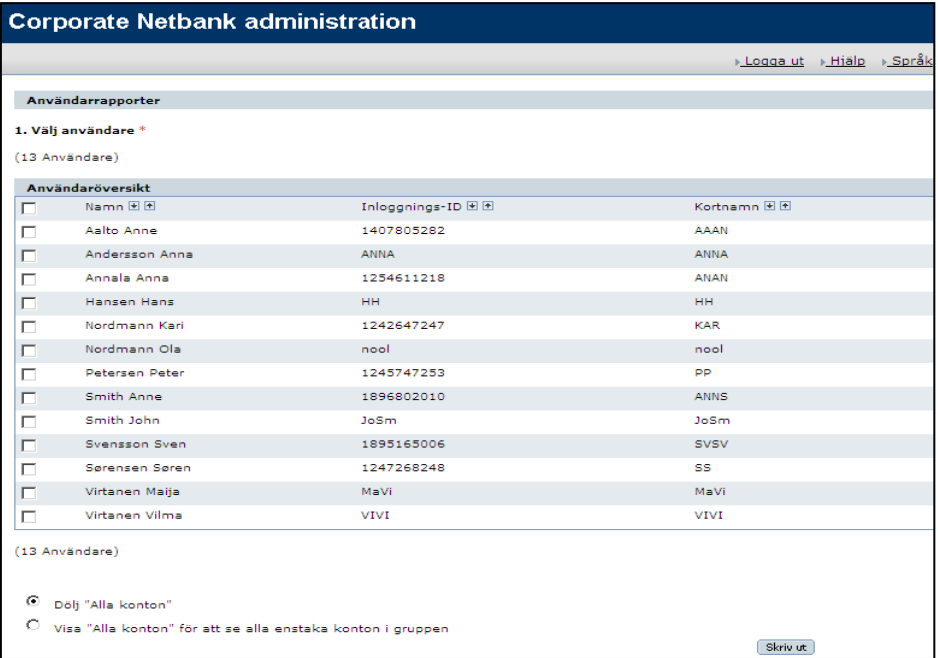

#### <span id="page-20-0"></span>**3.2 Historik**

I Historik finns information om alla ändringar i avtalet, för användare och i användarprofiler tillsammans med tidpunkt för händelsen och kortnamn för den som utfört ändringen. Ändringar visas för 15 månader bakåt. Det finns två sätt att se ändringshistoriken:

**a.** Välj Historik i vänstermenyn, och följande möjligheter visas:

#### **Sök i CCM**

Välj detta alternativ för att se avtalsändringar gjorda av Nordea.

#### **Sök i CN**

Välj detta alternativ för att se ändringar i tjänsten Corporate Netbank

#### **Sök bland CN användare**

Välj detta alternativ för att se ändringar för användare. Förinställt visas alla användare i rullgardinsmenyn. Alternativt kan enstaka användare väljas.

#### **Sök i CN användarprofil**

Välj detta alternativ för att se ändringar i användarprofiler. Förinställt visas alla profiler i rullgardinsmenyn. Alternativt kan en enskild profil väljas.

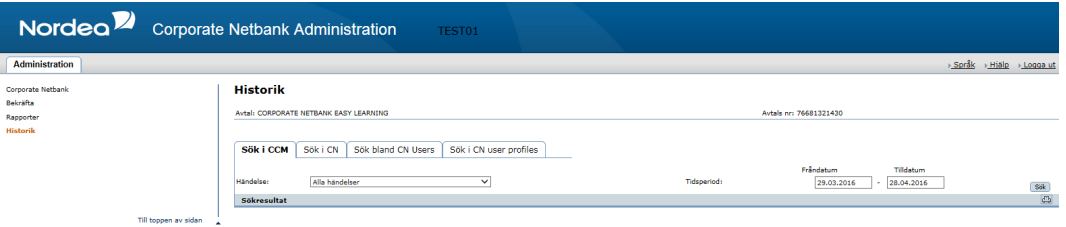

Gemensamt för alla är att du kan antingen söka bland alla händelser eller en specifik händelse genom att välja händelse i listan Händelse. Välj tidsperiod och klicka på Sök. Klicka på plustecknet i resultatlistan om du vill se fler detaljer om händelsen.

**b.** Välj Rapporter och Historikrapporter i vänstermenyn

Historikrapporten innehåller samma information som beskrivits ovan, men med alla händelsedetaljer synliga. Händelserna visas i kronologisk ordning. Välj tidsperiod och klicka på Välj.

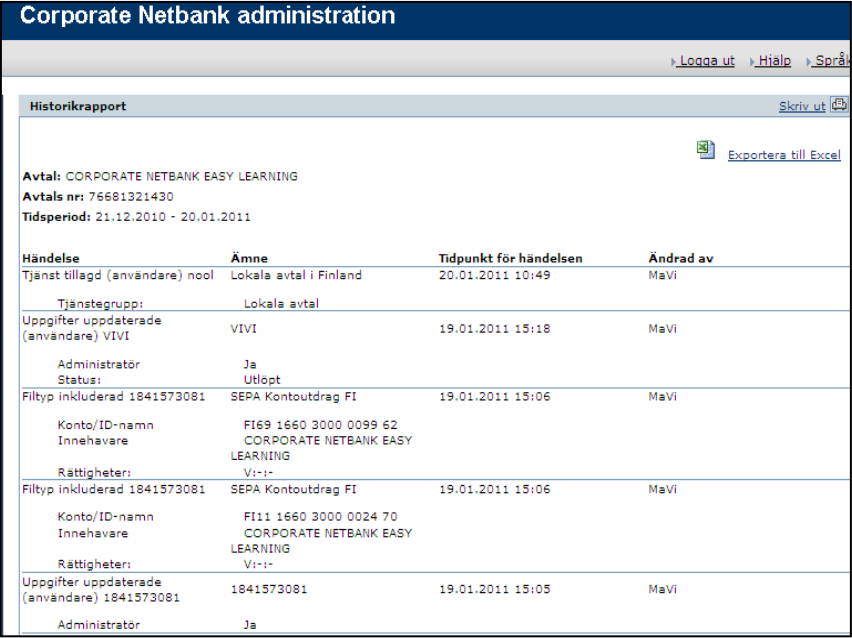

#### <span id="page-21-0"></span>**3.3 Slutdatumrapport**

Slutdatumrapporten visar användare med slutdatum som inträffar inom en angiven tidsperiod. Välj Rapporter och Slutdatumrapport i vänstermenyn. Välj önskad tidsperiod och klicka på Välj.

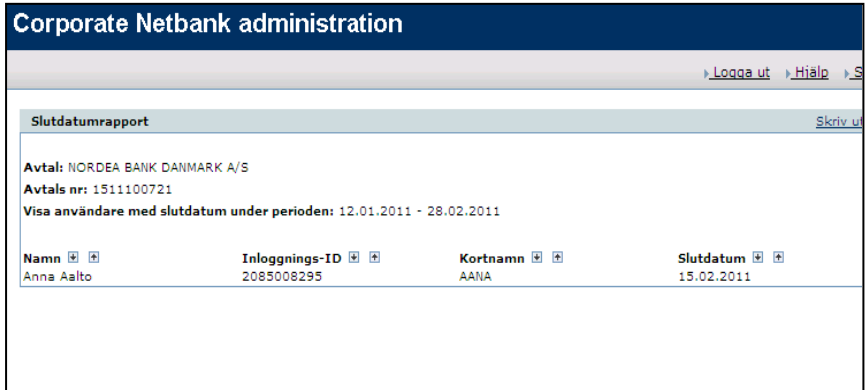

Förutom rapporten visas en varning på Användaröversikten om det finns användare med slutdatum inom det närmaste kvartalet.

#### <span id="page-22-0"></span>**3.4 Avtalsrapport**

Avtalsrapporten ger dig en sammanställning av avtalsinnehållet, det vill säga tjänster, konton, användare och användarprofiler.

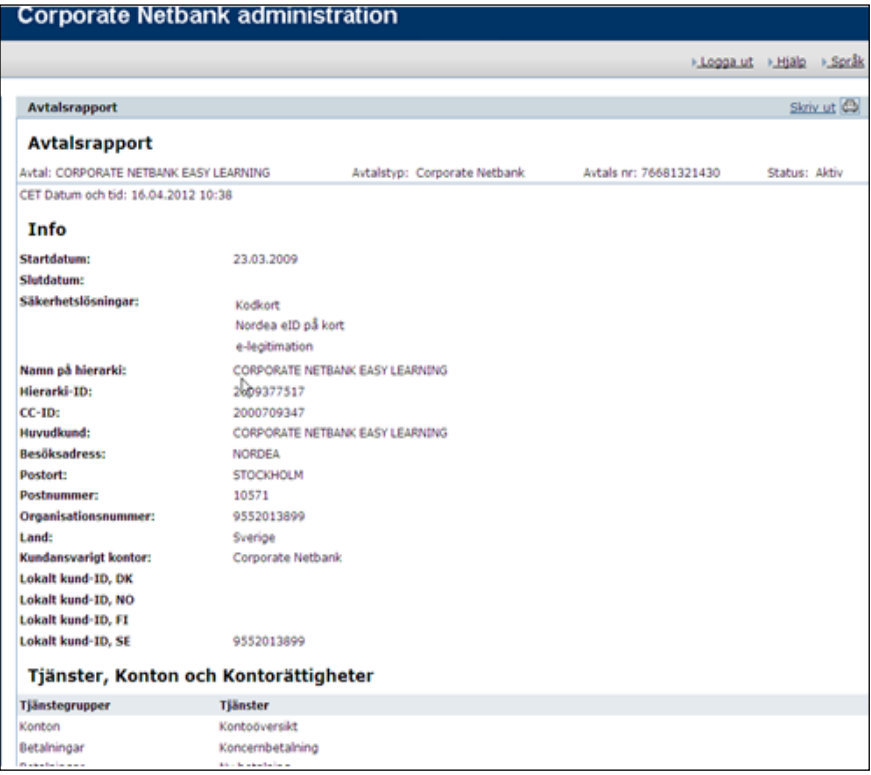

### <span id="page-23-0"></span>**4. Kortnamn på konton**

Ett kortnamn på konto är en möjlighet att ange ett alternativt kontonamn. Kortnamnet kommer att visas i Kontoöversikt och Betalningar i Corporate Netbank.

Välj Kortnamn på konton i vänstermenyn.

Sök konton genom att välja kontotyp, kontoinnehavare och bank, eller ange ett specifikt kontonummer. Klicka på Sök.

Ange kortnamnet i fältet intill kontot, och klicka på OK för att spara.

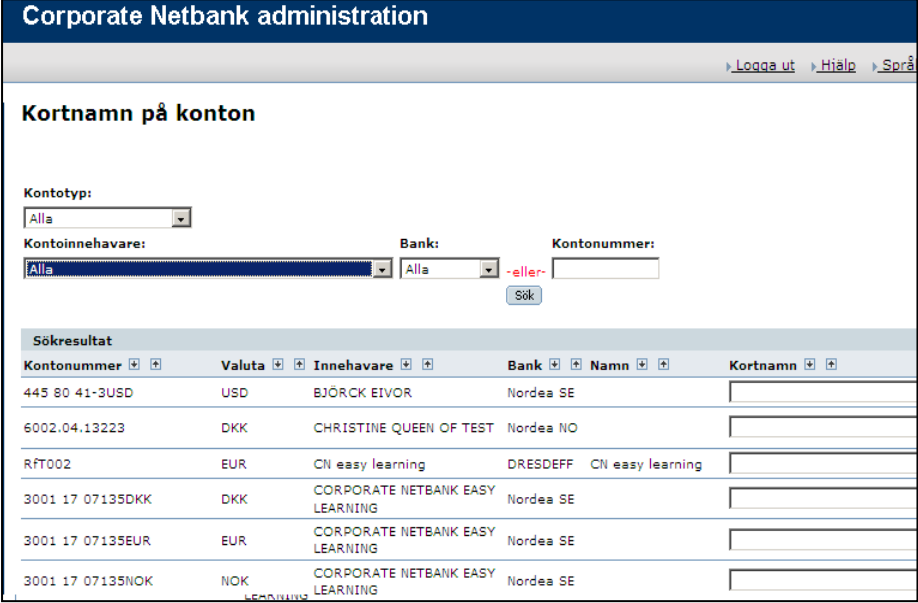

### <span id="page-23-1"></span>**5. Hjälp**

Förutom den här guiden finns även hjälptexter i CNA. Välj Hjälp i övre högra hörnet av bilden och instruktioner för den aktuella bilden visas i nytt fönster. Det går även att navigera inom hjälpfunktionen.

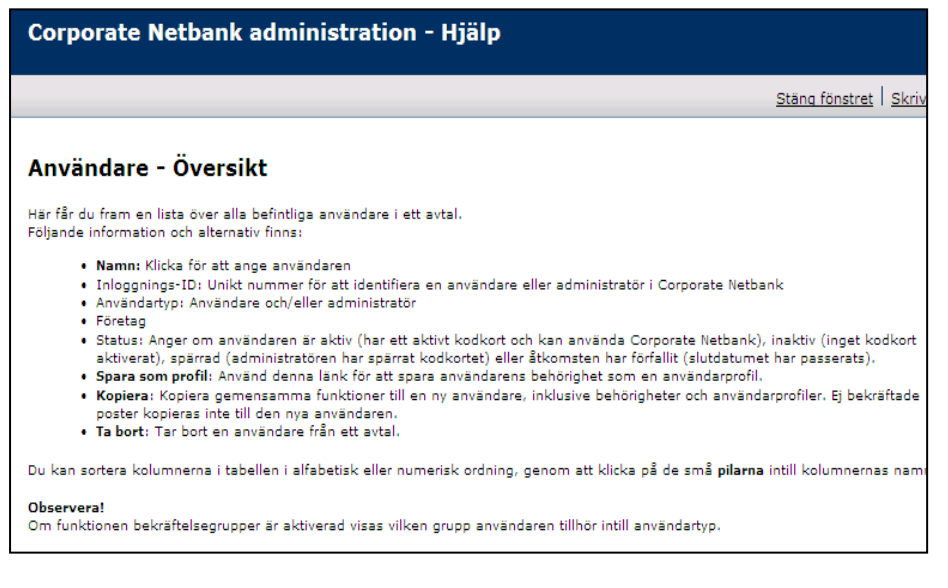

### <span id="page-23-2"></span>**6. Snabbstartguide**

Följande sida är en kortare version av föregående instruktioner.

### **Corporate Netbank Administration Snabbstartguide**

#### **Logga in**

Gå till www.nordea.se för att logga in till Corporate Netbank Administration.

- Välj Logga in och Corporate Netbank i övre delen av bilden.
- Logga in enligt anvisningarna i bilden. Du kan ändra språk genom att klicka på önskat språk i den övre högra delen av bilden.
- Välj Administration i vänstermenyn.

#### **Skapa användare**

Välj Skapa användare i vänstermenyn. Ange grunduppgifter för användaren och spara.

- Gå till bilden Säkerhetslösningar och välj Hantera vid den önskade lösningen. Observera att svenskt mobilt BankID användaren måste ha ett svenskt personnummer och e-legitimation bara kan användas av svenska medborgare.
- Ange användarens rättigheter antingen genom att ansluta användaren till en profil i bilden Användare – Info eller följ nästa steg för att ange rättigheterna individuellt.
- Välj tjänster i bilden Tjänster. Tillgängliga tjänster beror på valet av tjänster på avtalsnivå hanterat av Nordea.
- Gå till bilden Kontorättigheter. Välj en tjänst i listan klicka på Välj för att se tillgängliga konton. Du kan ge användaren rättigheter att läsa, registrera och bekräfta. Observera att "Två grupper tillsammans" bara är tillgängligt om bekräftelsegrupper har aktiverats.
- Gå till bilden Lokala avtal.
	- Lokala avtal i Finland: Välj ett avtalsnummer i listan och spara.
	- Lokala avtal i Sverige: Välj ett avtal i listan och klicka på Tilldela.
- **Filtyper anges i bilden Filöverföring.** 
	- Klicka på Inkludera filtyp och välj filtypsgrupp i listan.
	- Klicka på Inkludera och välj konton/namn-ID:n. Lägg till läsa-, registrera- och bekräfta-rättigheter vid behov.
- Välj värdepapperskonton i bilden Depå.
- Gå till Koncernkonto FI och välj användare i listan.
- Gå till bilden Nordea Corporate Cash Management beställningar och hantera rättigheter för valda beställningar.
- Bekräfta användaren.

#### **Skapa användarprofil**

- Välj Användarprofil i vänstermenyn och därefter Skapa användarprofil. Ange namn på profilen och ev. beskrivning.
- Välj rättigheter för användarprofilen på samma sätt som för användare. Koncernkonto FI, Global Cash Pool/KVK och Lokala avtal i Finland och Sverige kan inte ingå i en profil.
- **Bekräfta användarprofilen.**
- Anslut användare till profilen i bilden Användare Info.
- Bekräfta användaren

#### **Användaröversikt**

Välj Användaröversikt i vänstermenyn för att se en översikt over alla användare. Observera att användare måste vara aktiva för att kunna logga in till Corporate Netbank. Administrationsrättigheter och e-Markets kommer inte att inkluderas om du väljer att spara användare som profil eller kopiera en användare.

#### **Användarprofil - Översikt**

Välj Användarprofil i vänstermenyn för att se alla användarprofiler. Kolumnen Användare visar hur många användare som anslutits till profilen. Klicka på profilens namn för att se namnen på användarna.

#### **Bekräfta**

Välj Bekräfta i vänstermenyn.

- Välj användare/användarprofil som ska bekräftas, eller välj Hantera för ytterligare information.
- Klicka på Fortsätt i nedre högra hornet och därefter Bekräfta. Observera att du måste bekräfta med samma säkerhetslösning som du loggade in med.

#### **Kortnamn på konton**

Välj Kortnamn på konton i vänstermenyn.

- Välj Kontotyp, Kontoinnehavare och Bank, eller ange ett kontonummer. Klicka på Sök.
- Ange kortnamnet vid kontot och klicka på OK.

#### **Rapporter**

**Avtalsrapport**

Avtalsrapporten ger dig en sammanställning av avtalsinnehållet, det vill säga tjänster, konton, användare och användarprofiler.

#### **Användarrapport**

Användare sammanställs i användarrapporter. Det finns två sätt att nå rapporten: Antingen väljs användare i Användaröversikten och Användarrapport i vänstermenyn, eller så väljs Rapporter och Användarrapporter i vänstermenyn.

#### **Historik**

Historik innehåller information om alla ändringar gjorda i avtalet, bland användare och i användarprofiler tillsammans med en tidsangivelse för händelsen och kortnamn på den som utfört ändringen. Ändringshistorik sparas 15 månader bakåt i tiden. Välj Historik i vänstermenyn eller Rapporter och Historikrapporter.

#### **Slutdatumrapport**

Slutdatumrapporten visar användare med slutdatum inom angiven tidsperiod. Välj Rapporter och Slutdatumrapport i vänstermenyn. Välj önskad tidsperiod och klicka på Välj.